# QuickPart - supprimer un bloc de texte - Outlook

Ce tutoriel vous apprendra à supprimer un bloc de texte du QuickPart sur Outlook 2016.

 $\Theta$  Durée 5 minute(s)  $\|\cdot\|$  Public Professionnels, Grand public, Médiateurs, Autres  $\bigcirc$  Licence CC-BY-NC-SA  $\|\bullet\$  Type de Fiche action **Ph** Difficulté Moyen contenu Sommaire Tutoriels [prérequis](#page-0-0) Étape 1 - Accéder au [QuickPart](#page-0-1)

Étape 2 - Accéder aux [paramètres](#page-0-2)

Étape 3 - [Supprimer](#page-1-0) le bloc de texte

**Commentaires** 

#### <span id="page-0-0"></span>Tutoriels prérequis

- **&** Créer un [QuickPart](https://rennesmetropole.dokit.app/wiki/Cr%25C3%25A9er_un_QuickPart_-_Outlook) Outlook
- [QuickPart](https://rennesmetropole.dokit.app/wiki/QuickPart_-_ins%25C3%25A9rer_un_bloc_de_texte_-_Outlook) insérer un bloc de texte Outlook

### <span id="page-0-1"></span>Étape 1 - Accéder au QuickPart

- 1. Dans un nouveau message, cliquez sur la zone de texte et cliquer "Insertion"
- 2. Puis, sur "QuickPart".
- 3. Réalisez un clic-droit sur un des blocs de texte

### <span id="page-0-2"></span>Étape 2 - Accéder aux paramètres

1. Cliquez sur "Organiser et supprimer".

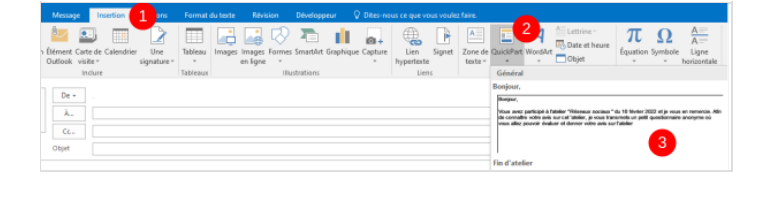

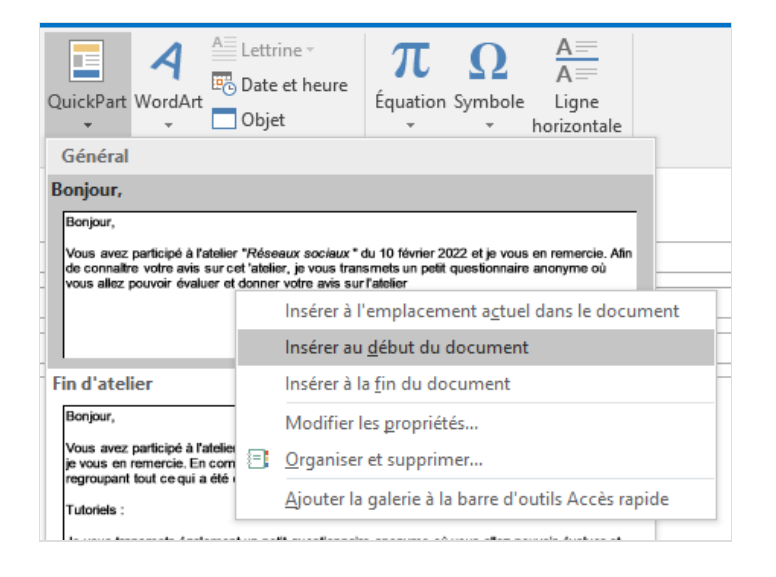

# <span id="page-1-0"></span>Étape 3 - Supprimer le bloc de texte

- 1. Sélectionnez le bloc de texte à supprimer
- 2. Et cliquez sur le bouton "Supprimer"
- 3. Enfin, cliquez sur Fermer

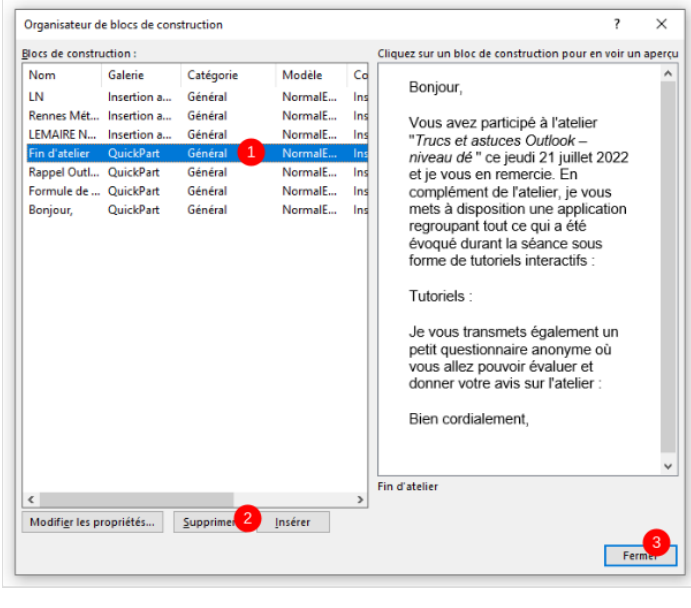